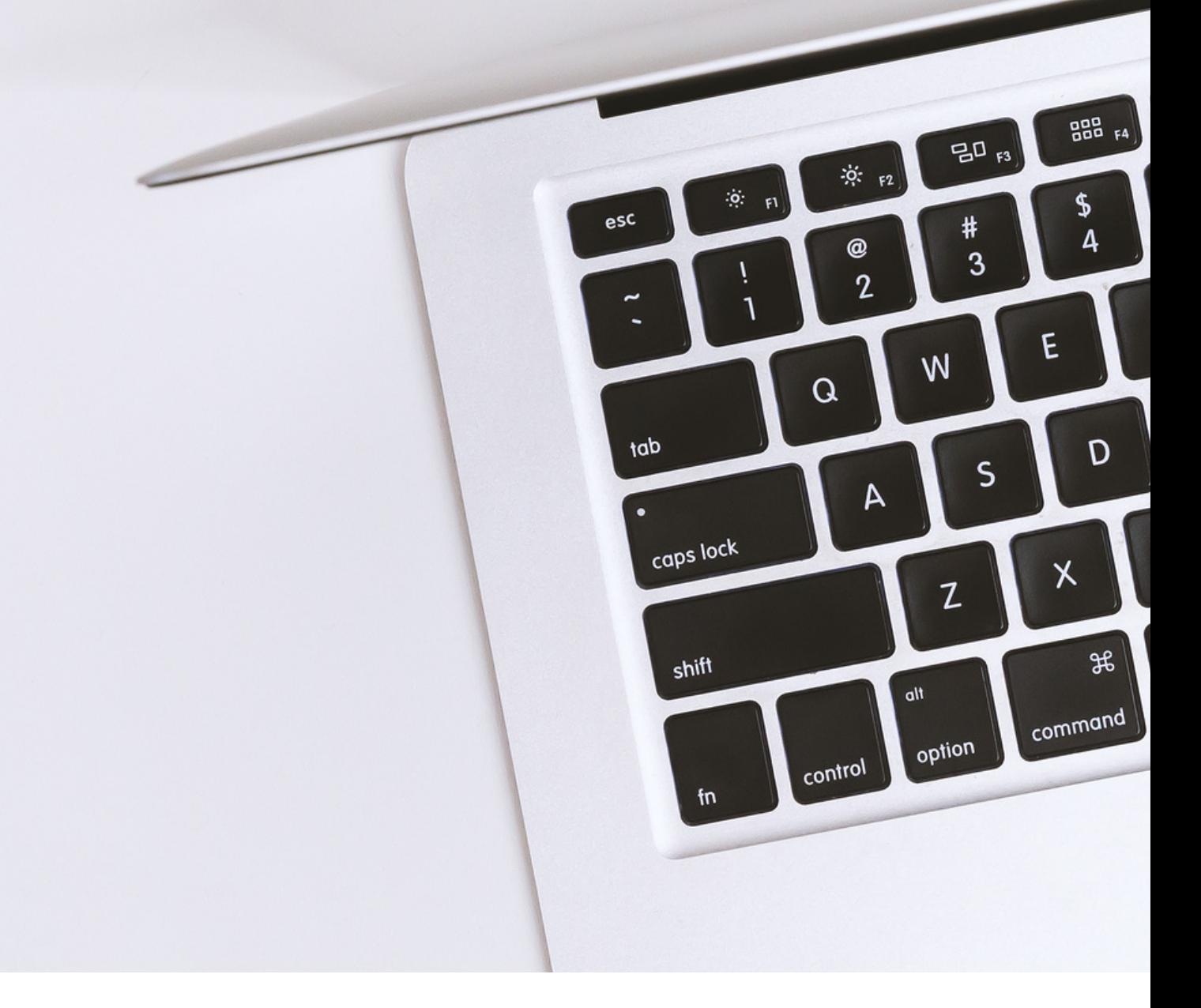

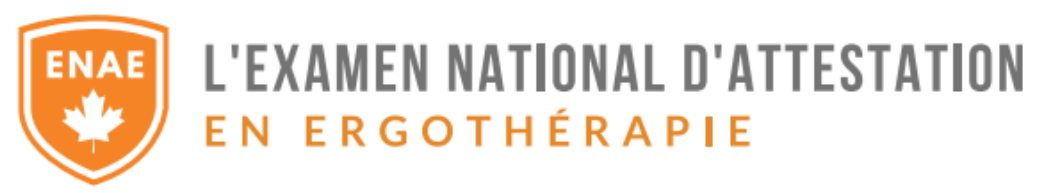

# ENAE : Manuel à l'examen informatisé / surveillance à distance en direct

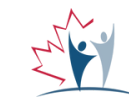

**ACE - CAOT** Association canadienne des ergothérapeutes **Canadian Association of Occupational Therapists** 

Révisé en janvier 2024 www.notce-enae.ca

# **MATIÈRES** TABLE DES

- 1 Un aperçu des étapes à suivre
- 2 Surveillance à distance en direct avec ProctorU
- 2 Exigences techniques et environnementales
- 6 Interface utilisateur
- 9 Aménagements spéciaux
- 9 S'enregistrer pour l'examen
- 11 Le jour de l'examen
- 13 Dépannage et après l'examen
- 14 Annexe 1 : Déclaration d'entente

# ENAE EN LIGNE

# Un aperçu des étapes à suivre

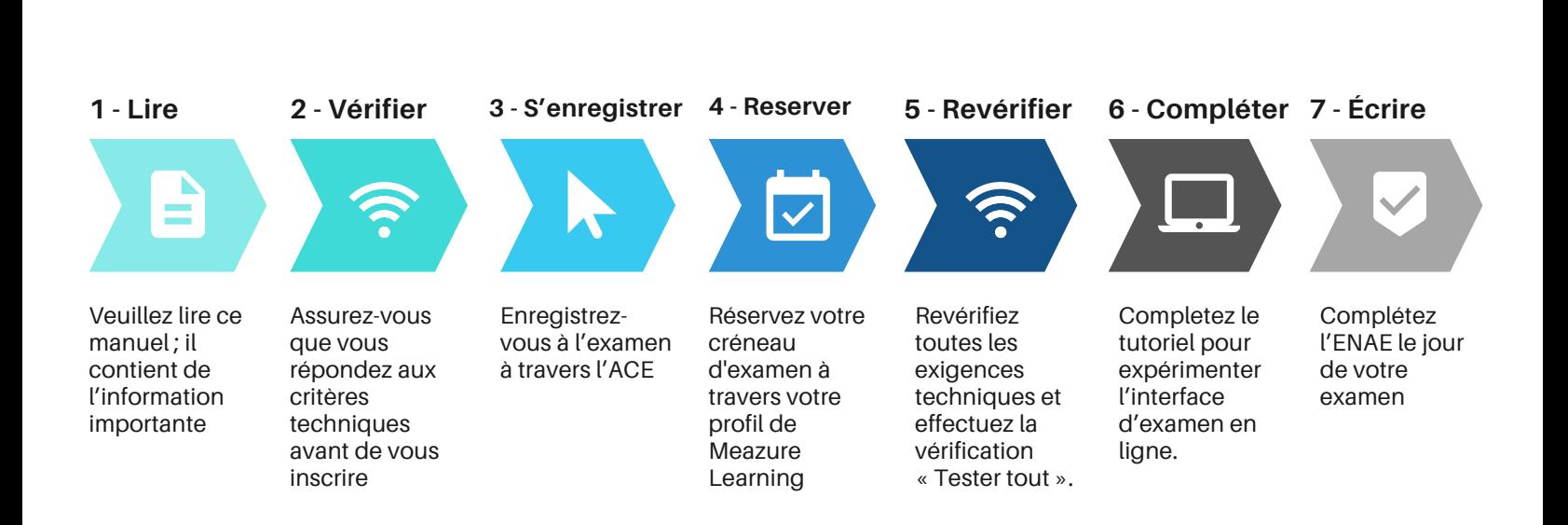

# Surveillance à distance en direct avec ProctorU.

La surveillance à distance/en ligne permet aux candidats de compléter l'examen à partir de leur domicile ou d'un autre espace privé plutôt que de passer un examen en personne dans un centre d'examen. Les candidats utilisent leur propre ordinateur, webcam et poste de travail, avec un logiciel installé par ProctorU. Un surveillant surveille le candidat tout au long de l'examen, règle les problèmes techniques et veille à ce que la sécurité soit maintenue. Chaque session d'examen est enregistrée pour être revue ultérieurement, si nécessaire.

#### **Exigences techniques et environnementales :**

**Important :** Assurez-vous que votre ordinateur et votre salle d'examen répondent aux exigences suivantes pour réussir l'examen en ligne. Si votre ordinateur ou votre salle d'examen ne répond pas aux exigences, vous ne pourrez pas passer l'examen en ligne et vous ne serez pas remboursé. Si le candidat est responsable pour des problèmes le jour de l'examen, le candidat peut être facturé pour la séance d'examen supplémentaire. [Consultez](https://support.proctoru.com/hc/en-us/articles/115011772748-Equipment-) la page suivante pour obtenir une liste du matériel spécifique nécessaire pour passer l'examen.

#### **Ordinateur**

Votre PC ou Mac doit être un ordinateur de bureau ou portable répondant aux certaines spécifications.

**IMPORTANT** : Vous DEVEZ tester votre équipement informatique en effectuant le processus «**[Tester](https://go.proctoru.com/testitout) tout**» avant l'inscription, lors de la préparation du jour de l'examen ET le jour de l'examen. Utilisez ce [lien](https://go.proctoru.com/testitout) pour tester votre équipement avant de vous inscrire et d'accéder à votre profil Meazure Learning. Une fois que vous avez accès à votre profil Meazure [Learning,](https://caot.ysasecure.com/login) utilisez le lien dans votre profil, voir capture d'écran ci-dessous. Pour s'assurer que tous les candidats à l'examen les effectuent, l'achèvement des vérifications de l'équipement par l'entremise de « Tester tout » est suivi. Avant de d'effectuer «Tester tout» , vous serez invité à télécharger le **navigateur Guardian**. «Tester tout» doit être effectué en utilisant ce navigateur. Remarque : si vous éprouvez des difficultés techniques le jour de l'examen et que la vérification «Tester tout» n'a pas été effectuée, vous pourriez être tenus de payer des frais d'examen supplémentaires.

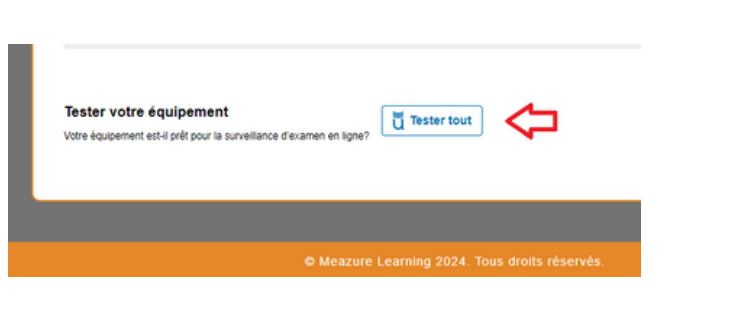

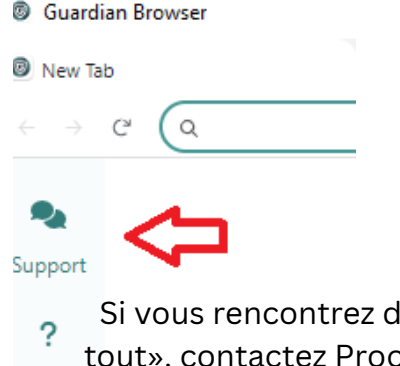

Si vous rencontrez des problèmes durant «Tester tout», contactez ProctorU directement pendant les **FAO** tests en utilisant la fonction Support.

#### **Pas supporter :**

- Navigateur Safari. Utilisateurs Mac, consultez la page [d'informations](https://support.proctoru.com/hc/en-us/sections/115003555488-Equipment-Requirements-and-Help) techniques pour connaître les paramètres requis.
- Google Chromebook (prise en charge des certifications de la suite G et de l'examen d'administrateur de la suite Gs)
- Tablet (Nexus, iPad, Tab, Note, etc.)
- Le système Linux
- Windows 10 en mode S ou Surface RT
- Pas de fonctionnement dans une machine virtuelle. Vous serez invité à vous reconnecter en utilisant votre système d'exploitation hôte pour passer votre examen.
- Systèmes d'exploitation sans licence.

#### **Affichages/moniteurs**

Vous ne pouvez avoir qu'un seul moniteur en marche pendant l'examen. Les moniteurs/affichages multiples ne sont pas permis. Si vous avez plus d'un moniteur, vous devrez les déconnecter tous sauf un. Comment déconnecter des moniteurs [supplémentaires.](https://support.proctoru.com/hc/en-us/articles/360035300212-Multiple-Monitors-Displays)

#### **Navigateur sécurisé pour la surveillance d'examen Guardian**

Assurez-vous à l'avance d'avoir les permissions pour installer des programmes sur l'ordinateur que vous allez utiliser pour l'examen. Il vous faudra installer un programme au moment de la connexion avec le surveillant. Autrement, vous pouvez installer le navigateur Guardian avant votre examen. [Téléchargez](https://www.meazurelearning.com/wp-content/uploads/2022/12/FAQ-sur-la-surveillance-a%CC%80-distance-ProctorU-et-Guardian-1.pdf) le navigateur sécurisé pour la surveillance d'examen Guardian, voir section: [Préparation](https://www.meazurelearning.com/wp-content/uploads/2022/12/FAQ-sur-la-surveillance-a%CC%80-distance-ProctorU-et-Guardian-1.pdf) pour un jour d'examen réussi.

#### **Connexion Internet**

Une connexion câblée est préférable, une connexion sans fil peut être utilisée. **Attention** : une connexion sans fil peut parfois être instable avec un risque accru de déconnexion pendant l'examen. Les autres utilisateurs du réseau sans fil peuvent également réduire la vitesse de la connexion ; aucun autre utilisateur de la même connexion ne doit diffuser du contenu lors de l'examen. Si votre connexion internet sans fil pose un problème pendant l'examen, vous ne serez peut-être pas remboursé pour un examen incomplet. Testez votre vitesse de connexion à l'internet avant l'examen. Si vous choisissez d'utiliser le sans fil, nous vous recommandons de disposer d'une vitesse d'au moins 10 Mbps. Voici des conseils pour améliorer votre [connexion](https://support.proctoru.com/hc/en-us/articles/360035774711-Internet-Connection-Bandwidth) à l'internet [\(seulement](https://support.proctoru.com/hc/en-us/articles/360035774711-Internet-Connection-Bandwidth) en anglais). Vous pouvez utiliser l'un des outils suivants pour tester votre vitesse de connexion à l'internet :

- http://speedtest.googlefiber.net/
- http://beta.speedtest.net
- http://fast.com

#### **Logiciels**

Vous devrez installer un programme LogMeInRescue (LMI) lors de la connexion à un surveillant. Assurez-vous que vous pouvez installer des programmes sur l'ordinateur sur lequel vous avez l'intention de passer l'examen. **Le programme n'est pas disponible au téléchargement avant le jour de l'examen, vous devez donc avoir un accès au téléchargement le jour même.**

#### **Les haut-parleurs**

Les haut-parleurs sont utilisés pour des contrôles informatifs et ne vous empêcheront pas de faire l'examen. Si vous voulez être en mesure d'entendre le surveillant, assurez-vous que vos haut-parleurs fonctionnent. Si vos haut-parleurs ne fonctionnent pas, essayez d'utiliser des écouteurs et vérifiez votre système à nouveau. Votre surveillant vous demandera d'enlever vos écouteurs lorsque l'examen commencera.

#### **Microphone**

Vous devez utiliser un microphone interne ou externe qui ne fait pas partie d'un casque pour communiquer avec le surveillant (le microphone de votre ordinateur est acceptable s'il est en état de marche). Dépannage des [microphones.](https://support.proctoru.com/hc/en-us/articles/360035390312-Microphone-Troubleshooting)

#### **Caméra/webcam**

Votre caméra peut être intégrée à l'ordinateur ou à une webcam séparée et avoir une résolution minimale de 640x480. La caméra doit pouvoir être déplacée pour montrer au surveillant une vue à 360 degrés de la salle, y compris de votre surface de table, avant l'examen Si un ordinateur de bureau est utilisé, la caméra/webcam doit être portable. [Dépannage](https://support.proctoru.com/hc/en-us/articles/360035508792-Camera-Troubleshooting) des [caméras.](https://support.proctoru.com/hc/en-us/articles/360035508792-Camera-Troubleshooting)

#### **Miroir/dispositif réflecteur**

Un miroir ou un dispositif réfléchissant tel qu'un écran de téléphone portable est nécessaire pour que le surveillant inspecte brièvement votre clavier et votre poste de travail par l'entremise de la caméra. Le dispositif réfléchissant doit mesurer au moins 2 pouces de largeur et 2pouces de longueur.

#### **Poste de travail privé**

- Vous devez être seul dans une chambre bien éclairée et personne d'autre ne doit entrer pendant l'épreuve, sauf si un logement vous a été accordé.
- Réduisez tous les bruits de fond possibles pour éviter les perturbations et les distractions.
- Les tests dans un espace public ne sont pas autorisés, par exemple dans les parcs extérieurs, les halls d'hôtel, les cybercafés, les bibliothèques universitaires ou les restaurants.
- Si vous résidez dans la même maison/zone d'examen qu'une autre personne qui passe le même examen, envisagez de passer l'examen à des heures ou des endroits différents ou contactez [exam@caot.ca](mailto:%20exam@caot.ca) avant la date limite d'inscription pour discuter des alternatives.
- Votre ordinateur et votre clavier doivent être placés sur un bureau ou une autre surface de table.
- Votre poste de travail et ses alentours doivent être exempts de tout objet dont l'utilisation n'est pas autorisée pendant l'épreuve.
- Les téléphones portables sont autorisés dans votre salle pour être utilisés comme appareil réfléchissant ou pour contacter de l'assistance en cas d'urgence. Pendant l'examen, le téléphone portable doit être hors d'atteinte et le surveillant notera son emplacement.
- Vous devez vous asseoir sur une chaise standard ; vous ne pouvez pas vous asseoir ou vous allonger sur un lit ou un canapé.
- La nourriture n'est pas autorisée pendant l'épreuve. L'eau dans un verre transparent sans étiquette ni logo est autorisée.
- Les téléphones portables sont autorisés dans votre salle pour être utilisés comme appareil réfléchissant ou pour contacter de l'assistance en cas d'urgence. Pendant l'examen, le téléphone portable doit être hors d'atteinte et le surveillant notera son emplacement.
- Il est strictement interdit d'utiliser des appareils d'enregistrement en dehors de votre caméra principale ou de votre webcam.

#### **Identification**

Vous devrez présenter une pièce d'identité valide, non périmée, avec photo, délivrée par le gouvernement et comportant votre signature. Il peut s'agir, par exemple, d'un permis de conduire ou d'un passeport. Une photo de votre pièce d'identité sera prise par ProctorU pour être conservée dans le dossier, à des fins de vérification. Une carte d'identité endommagée ou si la carte d'identité est obstruée par le candidat au cours du processus d'enregistrement, l'examen ne commencera pas.Veuillez avoir une deuxième forme d'identité au cas où vous rencontriez des problèmes avec votre pièce principal.

#### **Tenue/vêtements acceptable**

- Votre visage et vos oreilles doivent rester visibles pendant toute la durée de l'examen, sans être couverts par des lunettes de soleil, des cheveux, un chapeau, un couvre-visage ou d'autres objets. Les couvre-chefs religieux sont autorisés et ne nécessitent pas de demande d'accommodation.
- Les écouteurs ou tout autre dispositif intra-auriculaire ne sont pas autorisés, sauf si une accommodation a été accordée.
- Habillez-vous confortablement et de manière appropriée pour votre test. Vous serez surveillé par caméra par un surveillant et votre expérience lors du test sera enregistrée.
- Évitez de porter des articles tels que des bijoux, des pinces à cravate, des boutons de manchette, des pinces décoratives, des peignes, des barrettes, des bandeaux et autres accessoires pour les cheveux.
- Les technologies et montres portables ne doivent pas être portées. Si vous êtes tenu de disposer d'un équipement médical, vous devez en faire la demande à titre d'accommodement.
- Les bouche-oreilles en mousse sont autorisés. Le surveillant les examinera avant de commencer votre examen.

#### **Prise de notes/autres documents**

Pour des raisons de sécurité, la prise de notes sur papier n'est pas autorisée. Une fonction de prise de notes est disponible sur la plateforme d'examen. Les notes sont enregistrées pour examiner plus tard par l'ACE, si nécessaire. Reportez-vous à la section d'aménagements spéciaux pour connaître les étapes à suivre si du matériel supplémentaire est nécessaire.

#### **Suivi et enregistrement**

- Pendant l'examen, un surveillant vous surveillera par le biais de votre caméra vidéo/webcam et aura accès à votre ordinateur par le biais d'une application en ligne appelée LogMeInRescue (LMI) afin de garantir l'intégrité et la sécurité de l'examen. Le surveillant n'aura accès à aucun fichier ou dossier qui n'est pas lié à l'administration de l'examen.
- L'ensemble de la session d'examen est enregistré par ProctorU. ProctorU est basé aux États-Unis. Les données recueillies par ProctorU seront soumises aux lois de cette juridiction et pourront être consultées par le gouvernement fédéral des États-Unis.
- L'enregistrement sera mis à la disposition au département de l'ENAE et est stocké à ProctorU pour une durée limitée.
- Veuillez consulter la politique de confidentialité de ProctorU à l'adresse <https://www.proctoru.com/privacy-policy>

## Examen sur ordinateur : interface utilisateur

#### **Système d'examen de Meazure Learning**

Les examens informatisés seront réalisés à l'aide d'un logiciel de test de Meazure Learning, sur des serveurs hébergés au Canada.

#### **Caractéristiques de l'interface de l'examen**

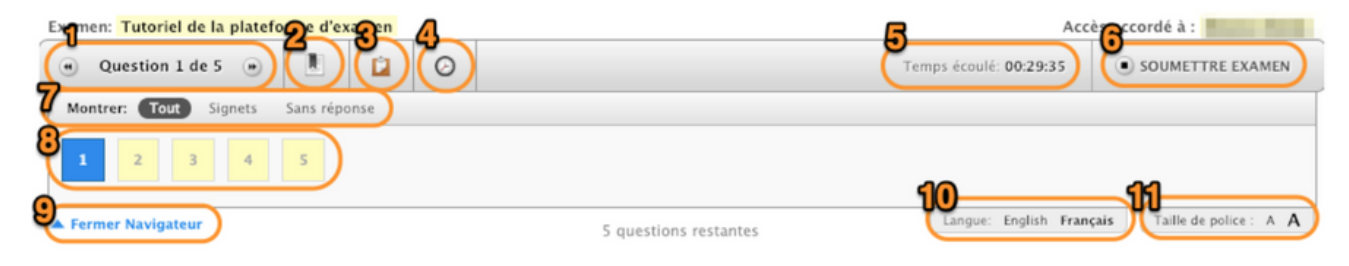

Lors de l'examen, votre tâche sera de sélectionner la bonne réponse à partir d'une liste de choix. Lequel des énoncés suivants est la bonne méthode de sélectionner votre réponse?

- A) En cliquant sur le bouton (cercle) correspondant à votre réponse.
- B) En cliquant sur le symbole du signet au haut de l'écran.
- C) En cliquant sur le bouton de "Pause" de l'examen.
- ID) En cliquant sur le bouton "Question suivante" en bas à droite de l'écran.

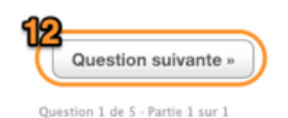

**Voici une description de chaque fonction numérotée dans la capture d'écran ci-dessus :**

- **Affichage de la question à l'écran :** Cette fenêtre indique le numéro de la 1. questionprésentement à l'écran ainsi que le nombre total de questions.
- **Signet :** Vous pouvez marquer une question d'un signet en utilisant cette icône. Lorsque 2. vousmarquez une question, un ruban rouge apparait au-dessus du numéro de la question dans laliste d'affichage, de sorte que vous pouvez facilement y revenir au besoin.
- **Bloc-notes/notes électronique :** Cette fonction permet à l'utilisateur de saisir des notes ou 3. desrenseignements relatifs à chaque question et d'y revenir plus tard pour fins de référence.Chaque élément d'information est stocké avec cette question particulière, il ne se transmet pasà la suivante.
- **Icône d'horloge :** Ce bouton est utilisé pour cacher le chronomètre. Vous pouvez ramener 4. lechronomètre en cliquant de nouveau sur le bouton.
- **Horloge compte à rebours :** Cette fenêtre affiche le temps qui reste à l'examen. Au début 5. elleindique le temps complet alloué pour l'examen puis une fois l'examen commencé, elle affiche lecompte à rebours jusqu'à 0:00:00. Une fois la minuterie terminée, le l'examen sera soumisautomatiquement.
- **Bouton « Soumettre l'examen » :** Une fois que vous êtes prêt(e) à soumettre vos 6. réponses,cliquez sur ce bouton pour soumettre l'examen.
- **Fenêtre « Montrer » :** Ici vous pouvez choisir quelles questions apparaitront dans la liste 7. dequestions. Vous pouvez choisir de voir toutes les questions, toutes les questions marquées outoutes les questions auxquelles vous n'avez pas encore répondu.
- **Page de revue :** La page de revue affiche toutes les questions de l'examen. Les cases 8. jaunes avecun contour gris représentent les questions « non vues »; les cases jaunes avec un contour noirreprésentent les questions « vues, mais non répondues » et les cases blanches avec un contournoir représentent les questions auxquelles « vous avez répondu ». Vous pouvez retournerrapidement à une question dans l'examen en cliquant sur le numéro de la question.
- 9. Fermer le navigateur : Cliquez sur ce bouton pour cacher la liste de questions. Cliquez denouveau pour voir la liste de questions.
- **Touche à bascule :** Ici, vous pouvez choisir la langue dans laquelle vous souhaitez afficher 10. laquestion. Si une autre langue est disponible, elle sera affichée ici. Vous pouvez alterner d'unelangue à l'autre au besoin.
- **Taille de la police :** Ici, vous pouvez augmenter ou diminuer la taille de la police. Il n'y a 11. aucunelimite à la taille de la police.
- 12.**Fenêtre « Question suivante » :** Permet de passer à la question suivante dans l'ordre.

Lorsque vous approchez de la fin du temps d'examen alloué, une fenêtre pop-up indiquant le temps apparaîtra lorsqu'il reste 30 et 15 minutes. Cette fenêtre permet aux candidats de connaître le temps restant et peut être supprimée en cliquant sur le X.

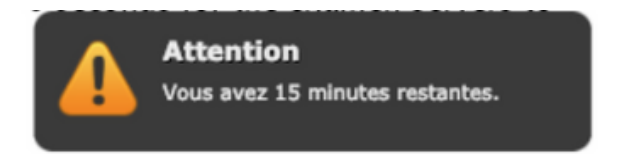

#### **Tutoriel de test sur ordinateur**

Un test tutoriel est offert par le biais d'un lien et par courriel pendant le processus de réservation de votre examen.

L'objectif est de familiariser les candidats à l'examen avec la manière de passer un test sur ordinateur à l'aide du système de Meazure Learning. Les candidats n'ont pas besoin de compétences informatiques particulières, si ce n'est la capacité d'utiliser une souris pour naviguer sur un écran.

Le département de l'ENAE encourage vivement les candidats à suivre le tutoriel à l'avance pour se familiariser avec l'expérience des tests sur ordinateur et pour se familiariser avec les fonctions de navigation du test sur ordinateur.

# Les aménagements spéciaux

Les demandes d'aménagement spéciaux pour l'ENAE seront examinées sous réserve des documents sur la [politique d'accommodations.](https://static1.squarespace.com/static/60e4935a9d9e72795e11e49a/t/620e706946a8bc1a4df360fd/1645113449624/fr+CEC.P.11_NOTCE+Testing+Accommodations+FRENCH.pdf)

Lors de votre inscription à l'examen, vous indiquerez que vous avez besoin d'aménagements enremplir le « Formulaire A » via le processus d'inscription. En fonction de votre demande dehébergement, les pièces justificatives peuvent être l'une des suivantes :

[Formulaire B,](https://caot.in1touch.org/uploaded/web/exam/FR%20NOTCE%20Form%20B.pdf) rempli par un professionnel de la santé.

OU

une lettre (e-mail) du département d'accessibilité a votre université.

OU

• une lettre de votre chef religieux.

Les pièces justificatives **ne peuvent pas être soumises par les candidats**, elles doivent être directement envoyées par le professionnel de la santé, le départment d'accessibilité ou le chef religieux à **[exam@caot.ca](mailto:%20exam@caot.ca)**.

**IMPORTANT** : Une fois que des aménagements vous ont été accordés pour votre examen, vous avez la responsabilité de confirmer vos aménagements auprès du surveillant AVANT de commencer l'examen afin de vous assurer que vos aménagements sont exacts.

# S'inscrire à l'examen

#### **Étape 1:**

Lors de l'inscription initiale via le site Web à l'ENAE, vous fournirez vos coordonnées, votre intention de passer l'examen en ligne et de procéder au paiement. Le département d'ENAE vous enverra un couriel confirmant votre inscription. A cette étape, vous ne réserverez pas l'heure et le jour exacts de votre examen.

#### **Étape 2:**

4 à 6 semaines avant l'examen, vous recevrez un courriel de Meazure Learning avec des instructions et informations de connexion pour réserver votre examen. Un délai de réservation de cinq jours est accordé au candidats pour accomplir cette tâche obligatoire. **Important** : les plages horaires sur les jours d'examen sont limitées en fonction de la disponibilité de surveillants, les plages horaires disponibles sont accordées selon le principe du premier arrivé, premier servi.

#### **Les étapes de la réservation :**

- 1. Une fois connecté à votre compte Meazure Learning (les détails du compte vous sont fournis), vous serez amené à votre tableau de bord d'évaluation où vous pourrez cliquer sur «  Réserver » sur l'examen disponible
- 2. Vous serez dirigé vers le tableau de bord « Nouvelle réservation ». Cliquez sur « Surveillance à distance ».
- Sélectionnez votre fuseau horaire dans les menus déroulants disponibles. Si vous n'êtes pas 3. sûr de votre fuseau horaire, vous pouvez chercher sur Google « Quel fuseau horaire est XX » et entrer votre localisation.
- Vous verrez les dates disponibles en gris foncé, où vous pouvez faire votre choix. Choisissez 4. la date que vous souhaitez réserver et, dans la liste déroulante des heures, vous verrez les options disponibles pour vous permettre d'écrire. Note — toutes les tranches de temps ne sont pas disponibles — veuillez en choisir une qui se situe dans les limites des horaires autorisés pour la ENAE.
- 5.complétez la réservation en cliquant sur « Soumettre la réservation ».

Voici un [vidéo](https://vimeo.com/393852880) sur la façon de réserver votre examen.

# Le jour de l'examen :

Voici une vidéo de démonstration de ProctorU à l'intention des testeurs et le centre de ressources.

- Il est recommandé de redémarrer votre ordinateur avant de commencer votre examen. Fermez tous les programmes exécutés en arrière-plan. Libérez autant de RAM que possible sur votre ordinateur pour garantir le bon déroulement de l'examen.
- Ouvrez le navigateur Guardian (s'il n'est pas téléchargé, vous serez invité à télécharger le navigateur avant de commencer votre examen).
- Accédez à votre examen via votre profil Meazure Learning : <https://caot.ysasecure.com/login> (copiez/collez ce lien dans votre navigateur Guardian).
- Votre examen ne vous permettra pas de vous connecter à un surveillant avant l'heure de début prévue ; toutefois, un compte à rebours sera affiché.
- Vous devez vous connecter à votre compte Meazure Learning et vous connecter à ProctorU à l'heure de connexion prévue. Si vous vous connectez 15 minutes après l'heure de connexion prévue, l'accès à l'examen vous sera refusé, l'examen affichera « expiré » et vous perdrez vos frais d'examen. Cela ne s'applique pas si le surveillant a du retard dans la connexion.
- À l'heure de connexion prévue, le statut de votre examen passera à « examen écrit ». Cliquez sur ce bouton pour vous connecter à l'interface de surveillance.
- Une fois que vous êtes connecté à un surveillant, vous serez guidé dans le processus d'enregistrement.
- On vous demandera de présenter votre pièce d'identité actuelle avec photo, délivrée par le gouvernement. Le contrôleur prendra ensuite votre photo et la comparera aux données figurant dans votre dossier.
- On vous demandera ensuite de faire un panoramique de la pièce avec votre appareil photo (webcam). Lorsque vous montrez votre clavier au surveillant, vous pouvez utiliser votre téléphone portable ou un miroir.
- Il vous sera demandé de montrer vos oreilles et vos bras nus.
- Une fois le processus d'inscription et d'enregistrement terminé, vous devrez accepter les conditions énoncées dans une « déclaration d'entente » avant de commencer votre examen (voir annexe 1). Une fois que vous aurez accepté les conditions, votre examen vous sera communiqué. Vous accepterez également une déclaration de confidentialité et une déclaration de conditions générales de ProctorU.

Note : La minuterie ne démarre pas tant que vous n'avez pas commencé l'examen.

#### **Lors de l'examen**

Les actions et les comportements qui ne sont pas autorisés et qui seront signalés par un surveillant pendant un examen :

- **Parler à voix haute :** à moins qu'une accommodation n'ait été autorisée, il n'est pas permis de 1. parler ou de chuchoter à voix haute pendant l'examen. Les chuchotements à soi-même et les marmonnements à voix basse seront autorisés.
- **Être hors du champ de vision des caméras** : Votre visage, du menton au front, doit toujours 2. être dans le champ de vision de la caméra. **Remarque** : Vous ne pouvez pas baisser l'écran de votre ordinateur pendant l'examen ou pendant vos pauses.
- **Toute personne entrant dans votre salle d'examen** : Vous ne devez avoir personne d'autre 3. avec vous dans votre salle d'examen.
- **Toute personne qui vous parle pendant que vous êtes dans votre salle d'examen**. Les bruits 4. supplémentaires, y compris les autres personnes qui vous parlent, pendant que vous êtes dans votre salle d'examen ne sont pas autorisés.
- **Regarder hors de l'écran** : si vous n'êtes pas autorisé à utiliser du matériel, vos yeux doivent 5. toujours rester sur l'écran pendant l'examen. Si vous regardez excessivement hors de l'écran, le surveillant interviendra.
- **Utiliser des matériaux non autorisés** : vous n'avez pas le droit d'utiliser que le matériel autorisé 6. par le département de l'ENAE.
- **Prendre des photos ou des captures d'écran de l'examen** : il n'est pas permis de prendre des 7. photos pendant l'examen, y compris des captures d'écran. Le surveillant désactivera la possibilité d'utiliser les raccourcis clavier pour les captures d'écran.
- **Copier et coller tout élément de l'examen** : le système ne vous permettra pas de copier et de 8.coller des éléments de votre examen. En cas de tentative de cette fonction, le système enregistrera tous les événements de copier-coller qui se produiront.

/11

Les candidats ont droit à une pause toilettes à chaque partie de l'examen, ne dépassant pas 5 minutes, à moins que des pauses supplémentaires n'aient été pré-approuvées dans le cadre des aménagements spéciaux. Si vous choisissez de faire une pause pour aller aux toilettes, **le temps de votre examen continuera de s'écouler.**

La pause programmée entre les parties 1 et 2 est fixée à **15 minutes.** La pause ne doit pas dépasser 15 minutes sinon elle sera signalée pour examen par le surveillant. La partie 2 commence automatiquement une fois 15 minutes pour la pause est écoulé. Une analyse de la pièce aura lieu après chaque pause aux toilettes et après votre retour de votre pause entre les parties. Si vous n'informez pas le surveillant de vos actes, vous pourriez être interrompu pendant votre examen. Votre téléphone portable sera à nouveau sécurisé à chaque analyse de pièce.

**Communiquer avec le(s) surveillant(s) :** Utilisez la fonction de chat via ProctorU (n'utilisez pas le chat d'assistance sur le navigateur Guardian - Voir la capture d'écran ci-dessous). N'essayez pas d'attirer l'attention du surveillant en utilisant votre microphone.

#### **Informez le surveillant lorsque vous avez :**

- Des questions
- Après partie 1
- Exiger une pause aux toilettes pendant l'examen
- De retour de votre pause entre les parties, toilettes.
- Après partie 2

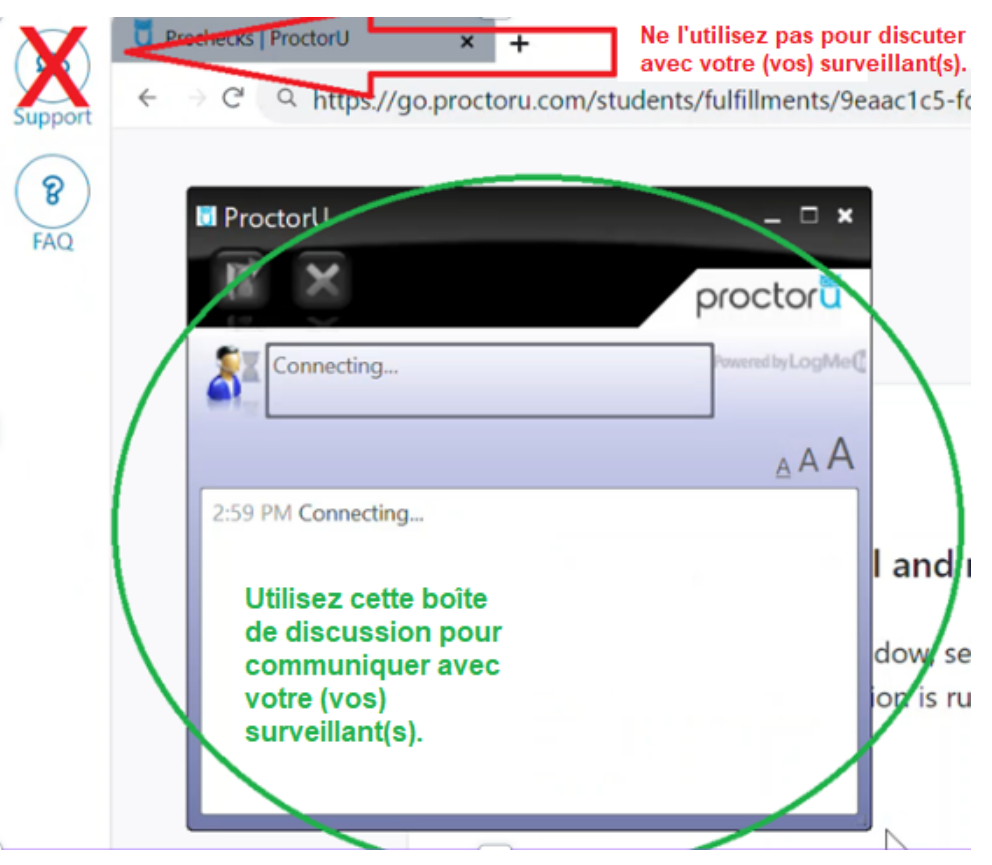

**Remarque** : les surveillants peuvent changer tout au long de votre examen, ce qui est imperceptible mais enregistré dans la boîte de discussion. Lorsque vous écrivez dans le chat, un nouveau surveillant devra peut-être consulter les règles de l'examen pour vérifier les pauses autorisées ou les aménagements liés à l'examen.

### **Dépannage et soutien**

Si vous éprouvez des problèmes avant le jour de l'examen, contactez Meazure Learning:

- Téléphone : 1-888-900-0005, Option 1
- Chat : *[Cliquez](https://auto.proctoru.com/chat) ici.*
- Heures d'ouverture : du lundi au vendredi de 8 h à 19 h, heure de l'Est

**Le jour de l'examen :** contactez Meazure Learning si vous n'avez pas réussi à vous connecter avec un surveillant dans les 15 minutes suivant l'heure de début prévue. Une fois connecté à ProctorU, utilisez la fonction de chat pour résoudre tout problème en cours. Si le dépannage dépasse 15 minutes sans résolution, utilisez votre téléphone portable pour contacter Meazure Learning.

**Quand contacter le département de l'ENAE :** Le département ne peut pas vous aider en cas de difficultés techniques le jour de l'examen. Toutefois, si vous ne parvenez pas à terminer votre examen et ProctorU est incapable de résoudre les problèmes techniques, veuillez envoyer un courriel à l'adresse **exam@caot.ca** immédiatement et nous vous contacterons dans un délai de 24 heures.

# Après l'examen :

- Après avoir terminé votre examen, une page de confirmation et un lien vers un questionnaire à l'ENAE apparaîtront sur votre écran. Vous recevrez également un bref questionanite de ProctorU.
- Il vous sera demandé de répondre au questionnaire de l'ENAE concernant l'examen. Un lien vers ce questionnaire vous est également envoyé par e-mail suite à votre examen. Vos commentaires sont importante pour comprendre votre expérience à l'examen.
- Les résultats de l'examen seront téléchargés dans votre profil de l'ACE, 6 à 8 semaines après l'examen.
- Si vous souhaitez soumettre une demande de réexamen basée sur des problèmes administratives (y compris techniques) ou sur des circonstances atténuantes, vous devez le faire dès que possible et dans les 7 jours suivant l'examen : [voir la politique de réexamen et](https://static1.squarespace.com/static/60e4935a9d9e72795e11e49a/t/646d1e9452ef53160a504278/1684872853407/CEC.P.13_%2BNOTCE%2BReconsideration%2Band%2BAppeal%2BFR.pdf) [d'appel.](https://static1.squarespace.com/static/60e4935a9d9e72795e11e49a/t/646d1e9452ef53160a504278/1684872853407/CEC.P.13_%2BNOTCE%2BReconsideration%2Band%2BAppeal%2BFR.pdf)

# ANNEXE 1 : DÉCLARATION D'ENTENTE

Veuillez lire ce qui suit attentivement s'il vous plaît. Une conduite survenant avant, pendant ou après l'examen qui enfreint les principes énoncés ci-dessous peut entraîner l'invalidation des résultats de l'examen et/ou d'autres sanctions et sera signalée par le fournisseur de l'examen au personnel de l'Examen national d'attestation en ergothérapie (ENAE), qui le rapportera à les organismes de réglementation provincial au Canada.

L'ENAE est hautement confidentiel. Les questions de l'examen sont la propriété de l'ACE. La divulgation non autorisée des questions d'examen est interdite. En acceptant ce protocole d'entente, vous acceptez de maintenir la confidentialité des questions de l'ENAE. Vous devez donc :

- Garder le contenu de l'examen confidentiel, même après l'examen. Cela inclut également ne pas discuter le contenu avec quiconque qui a passé l'examen avant vous, avec vous ou qui n'a pas encore passé l'examen.
- Ne pas utiliser ou être en possession de tout appareil électronique (tel que les téléphones portables, appareils photo, technologies portables, tablettes, téléavertisseurs, etc.) pendant l'examen. Sachez que tout enregistrement ou mémorisation des questions d'examen est strictement interdit, que vous ayez l'intention de recréer des parties de l'examen pour un gain financier ou non.

Les candidats devront présenter une pièce d'identité avec photo et prendre une photo de leur visage à des fins de correspondance d'identité.

Les renseignements d'identification sont supprimés dans un délai d'une semaine à moins d'être notifiés par l'ACE en raison d'un problème de correspondance d'identité.

Les candidats sont observés en tout temps pendant qu'ils passent l'examen. Les candidats doivent télécharger et se connecter au logiciel Proctor U qui enregistre les observations et permet au surveillant d'accéder aux ordinateurs des candidats. Ce logiciel permettra l'observation directe par les surveillants et l'enregistrement de votre séance d'examen, y compris votre webcam, votre écran d'ordinateur et les programmes/applications en cours d'exécution. Les surveillants pourraient ne pas vous informer de leurs observations, mais ils sont tenus de signaler tout comportement susceptible d'enfreindre les conditions et les règlements de l'ACE ou d'autres formes de comportement irrégulier. L'enregistrement et les données collectées à partir des séances surveillées sont stockés dans des serveurs cryptés basés aux États-Unis (AES 256). Les enregistrements d'écran et de l'audio/vidéo de la webcam sont accessibles à l'ACE pendant trois mois aux fins d'appels seulement. Les renseignements sont automatiquement supprimés des serveurs après deux ans.

Vous devez disposer d'une webcaméra externe, d'un miroir ou d'un téléphone portable (au moins 5 cm par 5 cm) pour aider avec l'analyse de l'environnement. Vous êtes autorisé à apporter une bouteille d'eau sans étiquette et des bouchons d'oreilles. Vous devrez montrer ces objets au surveillant avant de commencer votre examen.

Les candidats ont droit à une pause par partie d'examen pour aller à la salle de bains (ne dépassant pas 5 minutes) à moins que d'autres pauses n'aient été préapprouvées dans le cadre des mesures d'accommodation. Si vous choisissez de faire une pause pour utiliser les toilettes, l'horloge de votre examen continuera de fonctionner. La pause programmée entre les parties est de 15 minutes maximum. Si les candidats quittent la salle pour des périodes plus longues, le surveillant peut interrompre l'examen.

Toute tricherie et/ou violation de la confidentialité/sécurité ou toute tentative de porter atteinte au processus d'examen par un candidat viole le but et les principes de l'examen. Tout candidats qui réalise, participe ou est témoin d'un tel comportement doit le signaler au surveillant et/ou à l'ACE dans les plus brefs délais.

L'ENAE s'efforce de rapporter des résultats qui reflètent fidèlement les compétences et les performances de chaque candidat et représentent une mesure valide de leurs connaissances ou compétences telles qu'échantillonnées par l'examen. Par conséquent, nos normes et nos procédures d'administration des examens ont deux objectifs connexes : donner aux candidats des occasions comparables de démontrer leurs capacités et empêcher l'un d'entre eux d'obtenir un avantage injuste sur les autres. Pour promouvoir ces objectifs, l'ENAE se réserve le droit d'annuler ou de refuser tout résultat d'examen lorsque, de l'avis exclusif de l'ENAE, une irrégularité d'examen se produit; une tricherie s'est produite; il y a un écart apparent ou une falsification de l'identification d'un candidat; un candidat commet un plagiat ou fait preuve de mauvaise conduite; des anomalies de performance sont détectées pour lesquelles il n'y a pas d'explication raisonnable et satisfaisante; ou les résultats sont considérés comme invalides pour toute autre raison.

Un candidat s'engage à respecter tous les règlements, ainsi que les instructions orales et écrites régissant le déroulement de l'examen. Ces règlements visent à préserver l'intégrité du processus d'examen en fournissant des conditions standard d'administration des examens qui donnent des résultats valides et fiables.

J'ai lu, compris et j'accepte de respecter le protocole ci-dessus.